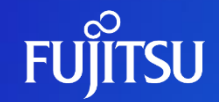

富士通株式会社

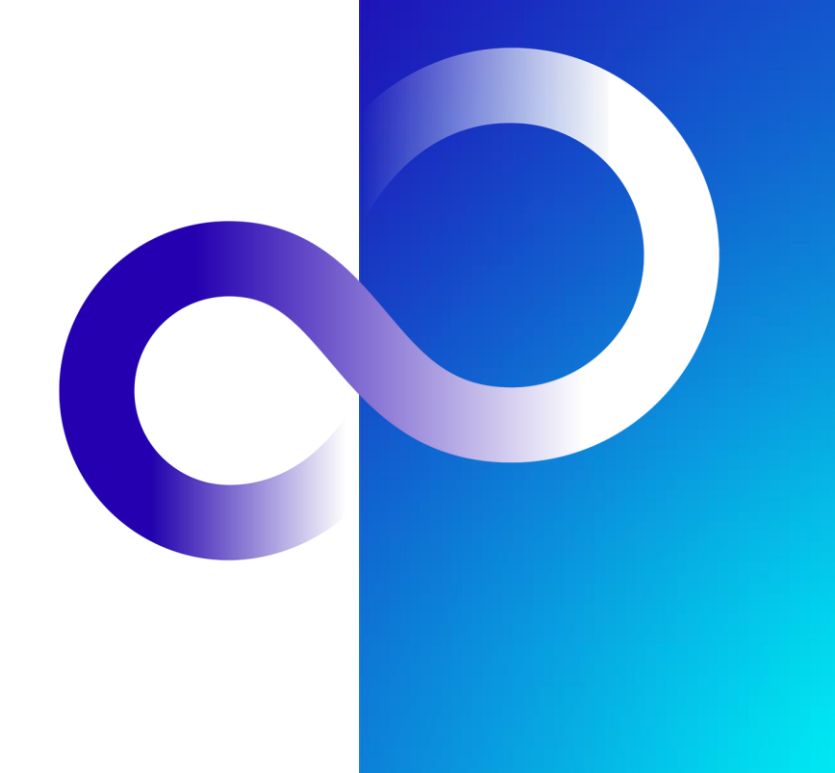

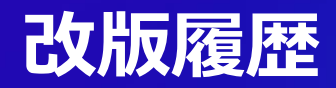

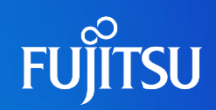

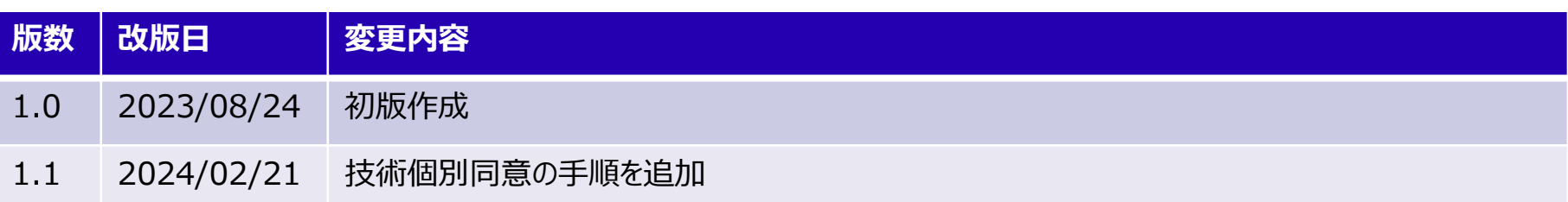

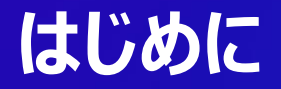

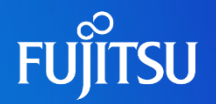

- ●Fujitsu Research Portalでは、公開されているアプリ開発用APIを利用す る際にサブスクリプションキーをヘッダに付与し、呼び出す必要がある
- ●本ドキュメントでは、サブスクリプションキーの発行方法を説明する
	- ●APIの呼び出し方法については別ドキュメント(アプリ開発用API利用方法)を参照
- ⚫研究所ポータルでサブスクリプションキーを発行するためにはアカウント作成の後、 作成したアカウントにログインする必要がある
	- ●アカウント作成手順については、別ドキュメント(アカウント作成手順)を参照

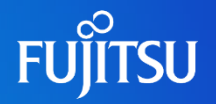

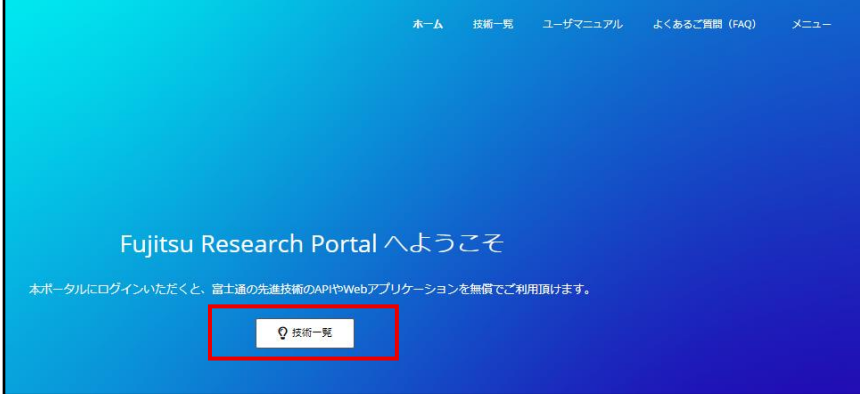

#### ● Fujitsu Research Portalへのログ イン後、ホーム画面中央または右上 の「技術一覧」より「技術一覧」ペー ジに移る

Fujitsu Web3 Components - Fujitsu Web3 Acceleration Platform

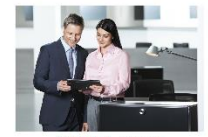

透過的トラスト 組織内·組織間でデータのやり取りを伴うワー クフローにおいて、オフラインでも検証できる 形で、真正性・非改ざん性を保証します。

お試しはこちら

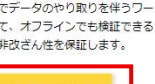

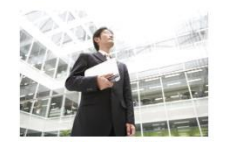

Data e-TRUST 流通するデータの発行元や所有権、真正性の証 明と併せて、データ取引の証跡を改ざん不可能 な形で管理できます。

お試しはこちら

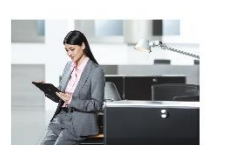

ConnectionChain 複数のブロックチェーンを接続し、様々なデジタ ル資産交換の取引処理を紐づけ、全体を一つの取 引として自動実行することが可能です。

```
お試しはこちら
```
#### ⚫サブスクリプションキーを発行したい技 術の「お試しはこちら」をクリックする

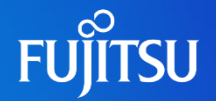

#### 透過的トラスト

透過的トラストは、組織内・組織間でやり取りを行うデータを、誰がいつ変更し、承認を行ったか、改ざんされていないか、また、あらかじめ定義された ワークフロー内の順序通りに処理されたかを、処理ごとにデータに対してデジタル署名を付与することで保証できます。デジタル署名はデータと一体化さ れるため、保証された状態のデータを組織外に持ち出すことも容易です。

#### ドキュメント

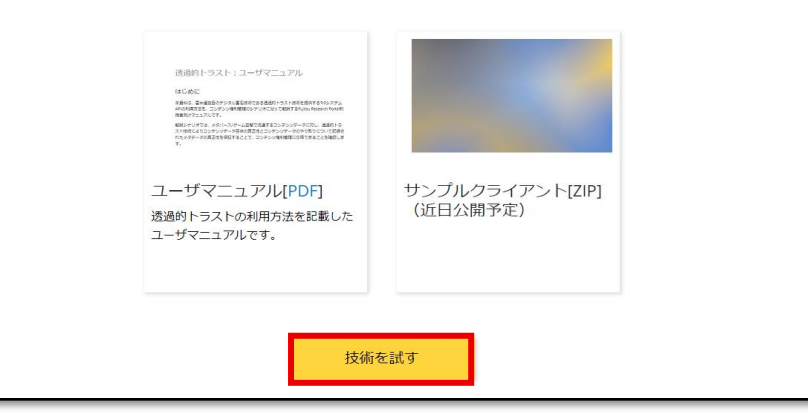

#### ●「詳細」ページ下部の「技術を試す」 ボタンをクリックする

●「技術を試す」: 未ログインの場合、または ログイン済みであるが技術個別規約に同 意していない場合に表示

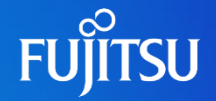

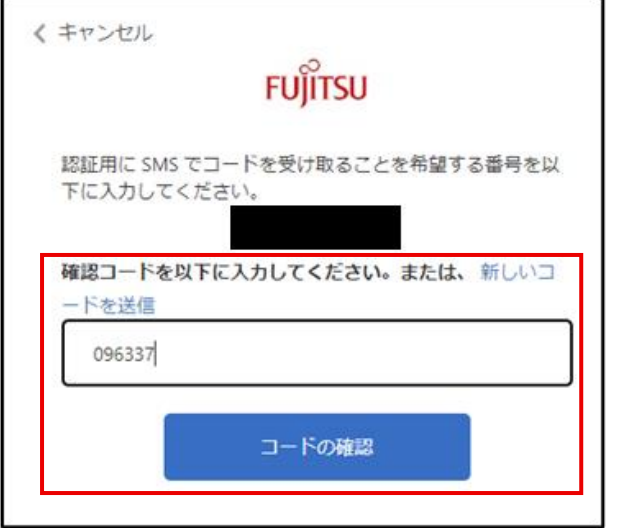

#### ●ポップアップに、SMSに届いた「確認コー ド」をフォームに入力し「コードの確認」ボタ ンをクリックする

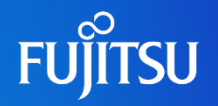

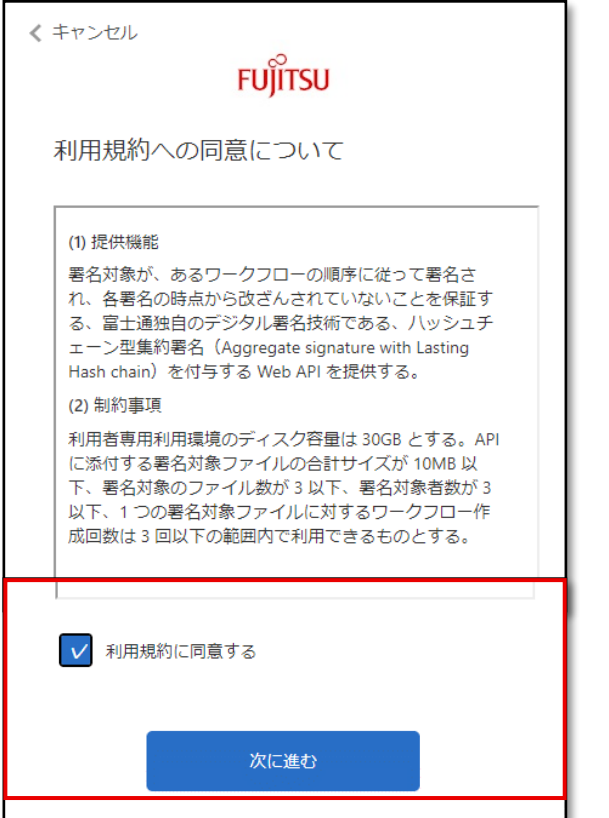

- ●「利用規約への同意について」の内 容を確認し、同意いただける場合は 「利用規約に同意する」のチェックボッ クスにチェックをいれて「次に進む」ボタ ンをクリックする
	- ●同意いただけない場合は、上部の「キャン セル」をクリックして画面を閉じる

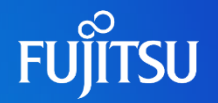

#### サブスクリプションキーの発行

アプリケーションからAPIを利用する際に使用するサブスクリプションキーを発行できます。発行されたキ きます。

Subscribe

our new product subscription name

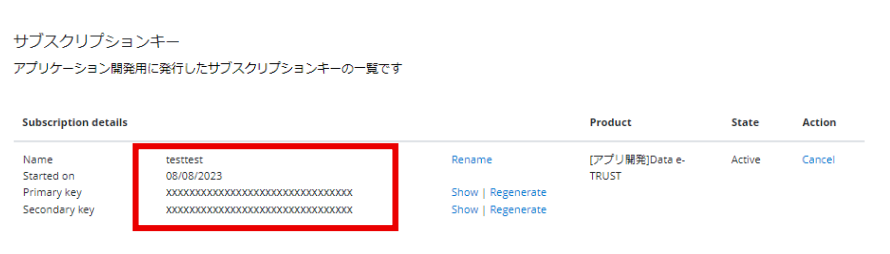

- ●各技術ページに「サブスクリプション キーの発行」が表示されるため、サブ スクリプション名を入力し 「Subscribe」をクリックしてサブスクリ プションキーを発行する
	- 各技術でサブスクリプション名に制限がある ため、付録を参照し設定する
	- 発行後、ユーザ情報画面に遷移する

●「ユーザ情報」ページの「サブスクリプ ションキー」に、作成したサブスクリプ ション名が表示されていることを確認  $\overline{5}$   $\overline{5}$   $\overline{6}$   $\overline{5}$   $\overline{6}$   $\overline{2}$   $\overline{6}$   $\overline{2}$   $\overline{2}$   $\overline{2}$   $\overline{2}$   $\overline{2}$   $\overline{2}$   $\overline{2}$   $\overline{2}$   $\overline{2}$   $\overline{2}$   $\overline{2}$   $\overline{2}$   $\overline{2}$   $\overline{2}$   $\overline{2}$   $\overline{2}$   $\overline{2}$   $\overline{$ 

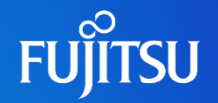

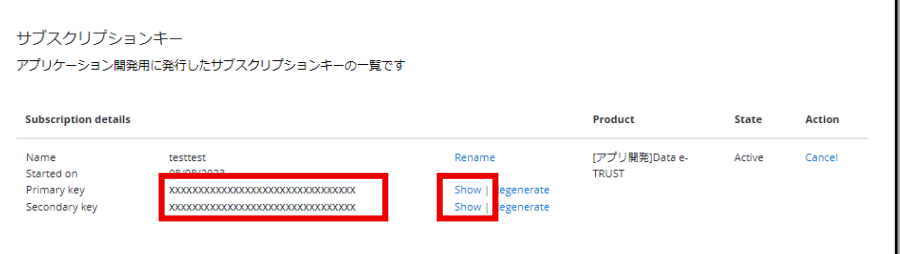

- ●作成したサブスクリプション名の 「Primary key」または 「Secondary key」の「Show」をク リックすると表示される
- ●画面上部に表示される文字列がサブ スクリプションキーなので、コピーし利 用する
	- Primary keyとSecondary keyはどち らもサブスクリプションキーとして利用可能 であり、それぞれどのように利用するかは ユーザ側で決めて良い

# **付録:サブスクリプション名の制限**

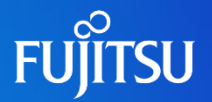

- ●共通の制限
	- ⚫使用可能文字種
		- 英数字、ハイフン(-)
- ⚫Data e-TRUSTのみ追加で適用される制限
	- ⚫使用可能文字数
		- 最大48文字

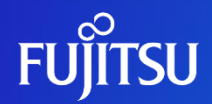

# **Thank you**

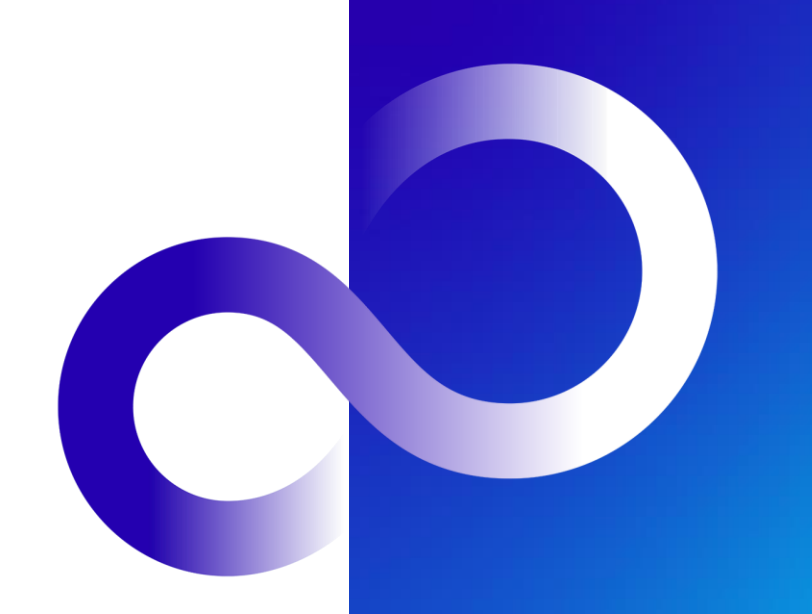

© 2023 Fujitsu Limited